## **The instruction of the soft of Sperm Analyzing**

1. When open the program of Sperm Analyzing, you can see this image.

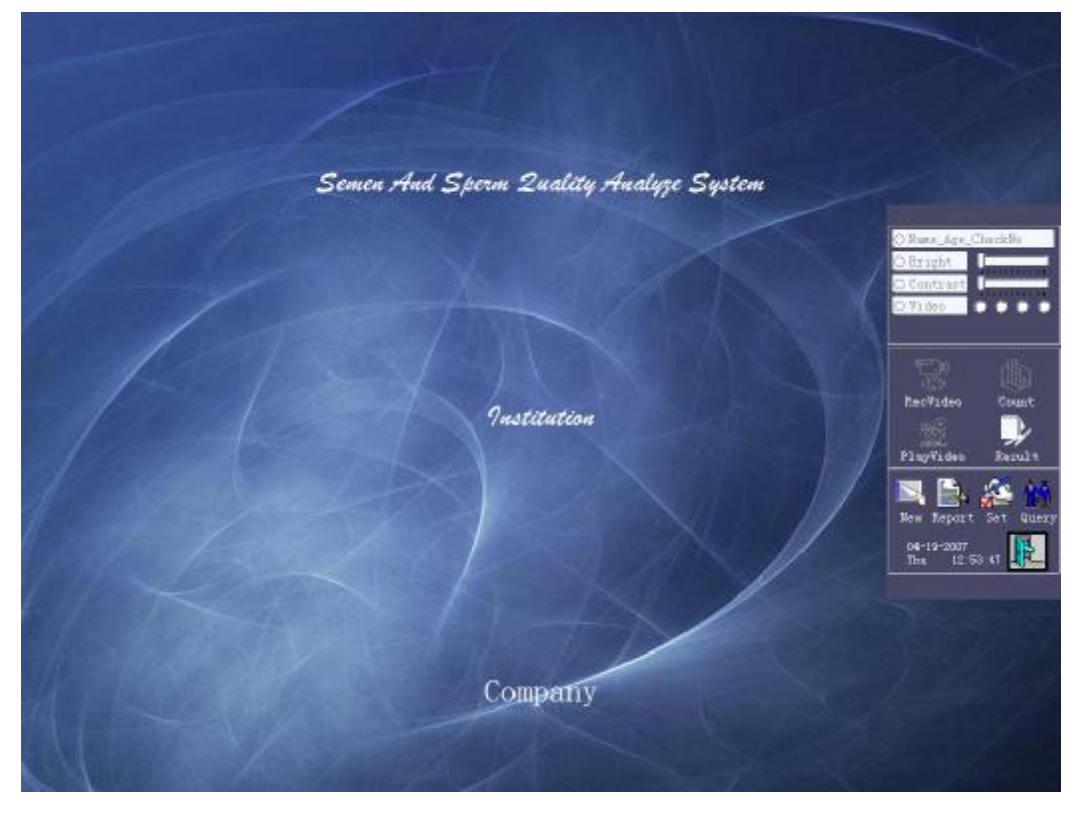

2. Click the "new" to start the examination,

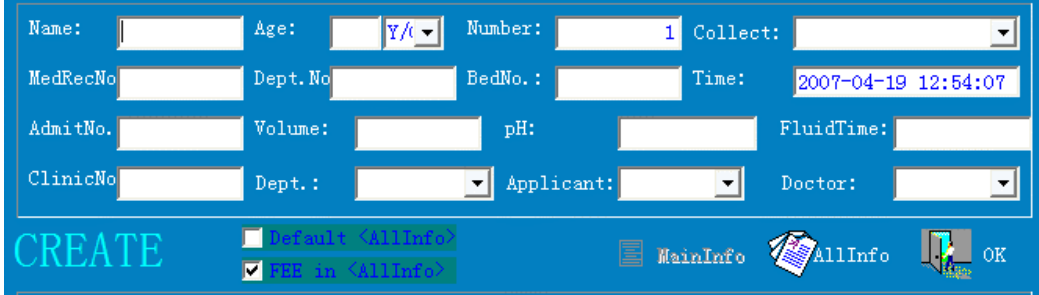

3. Input the information of the client, then click "OK",

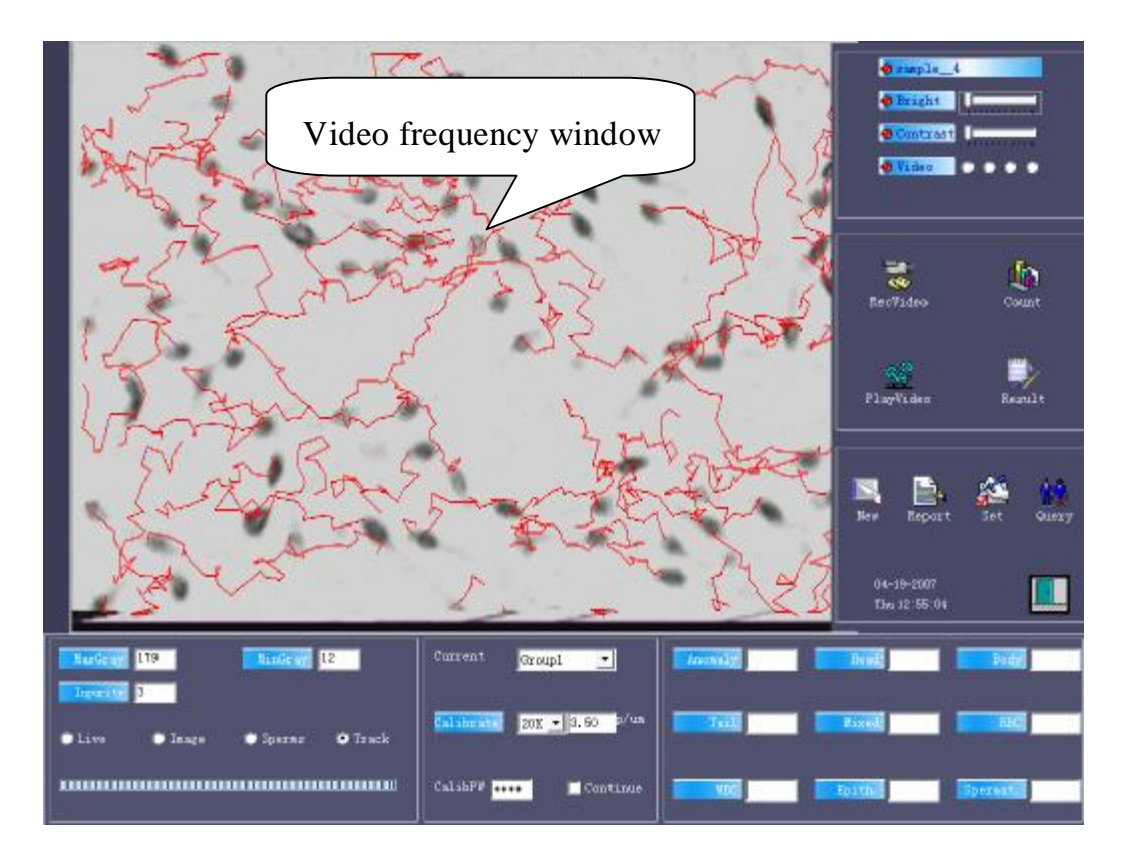

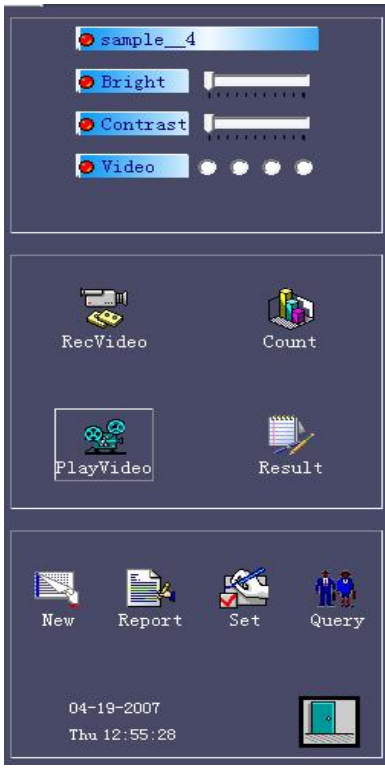

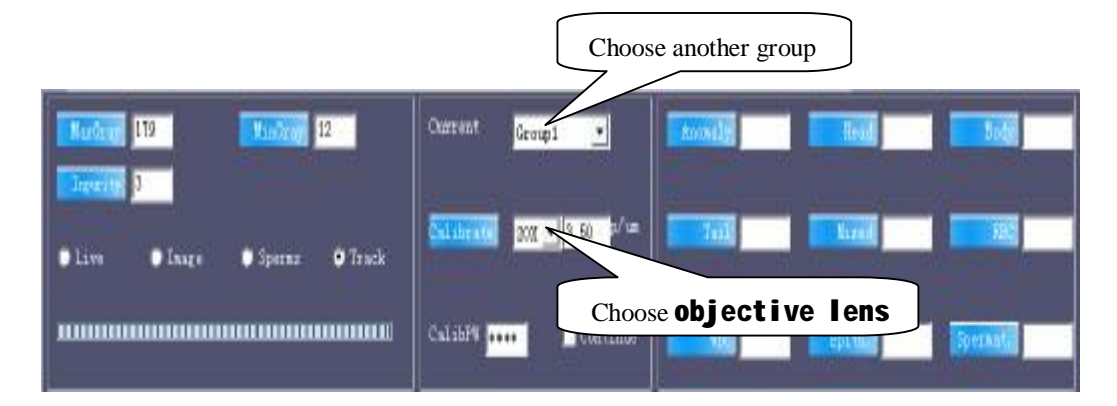

4. If you connected the device, and adjusted the image, you can see it from the video frequency window.

5. Choose objective lens which match the actual objective lens, then click the "RecVideo" to record a video for analyzing.

6. Click the "Count" to analyze the video which have record.

7. Click the "Result" to check the result.

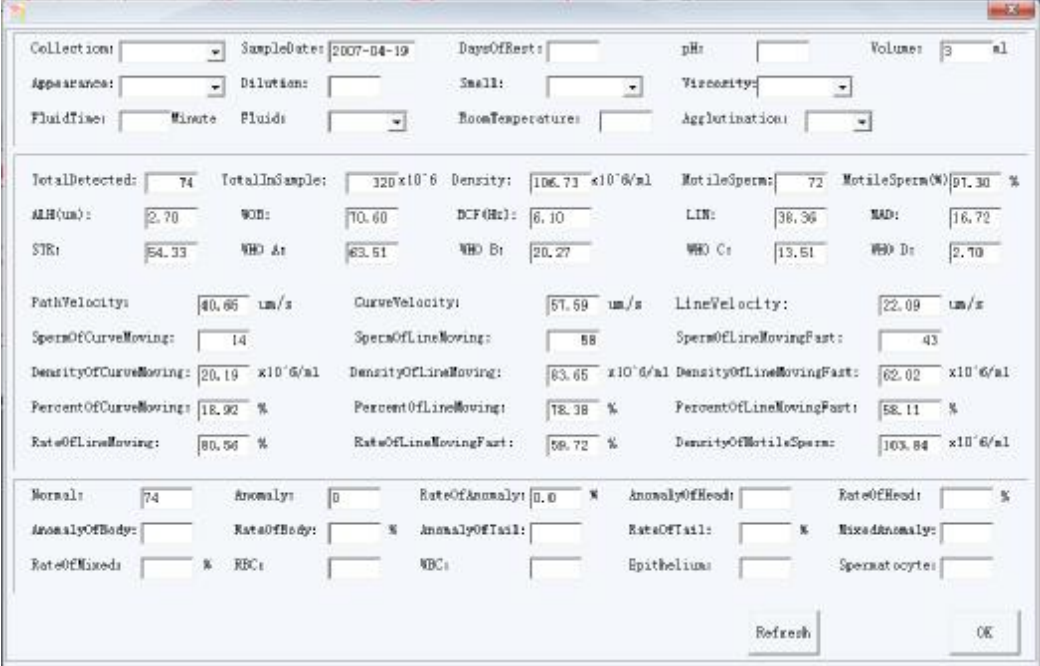

8. Click the "OK" to close the window.

9. Move the sample of the Spermatozoon to another field of vision, and choose another group, then do the same work from step5 to step7 several times to get several results to get more precise result.

10. Now click the "report" to report. There are several models of the report to be chosen. Some sample as below.

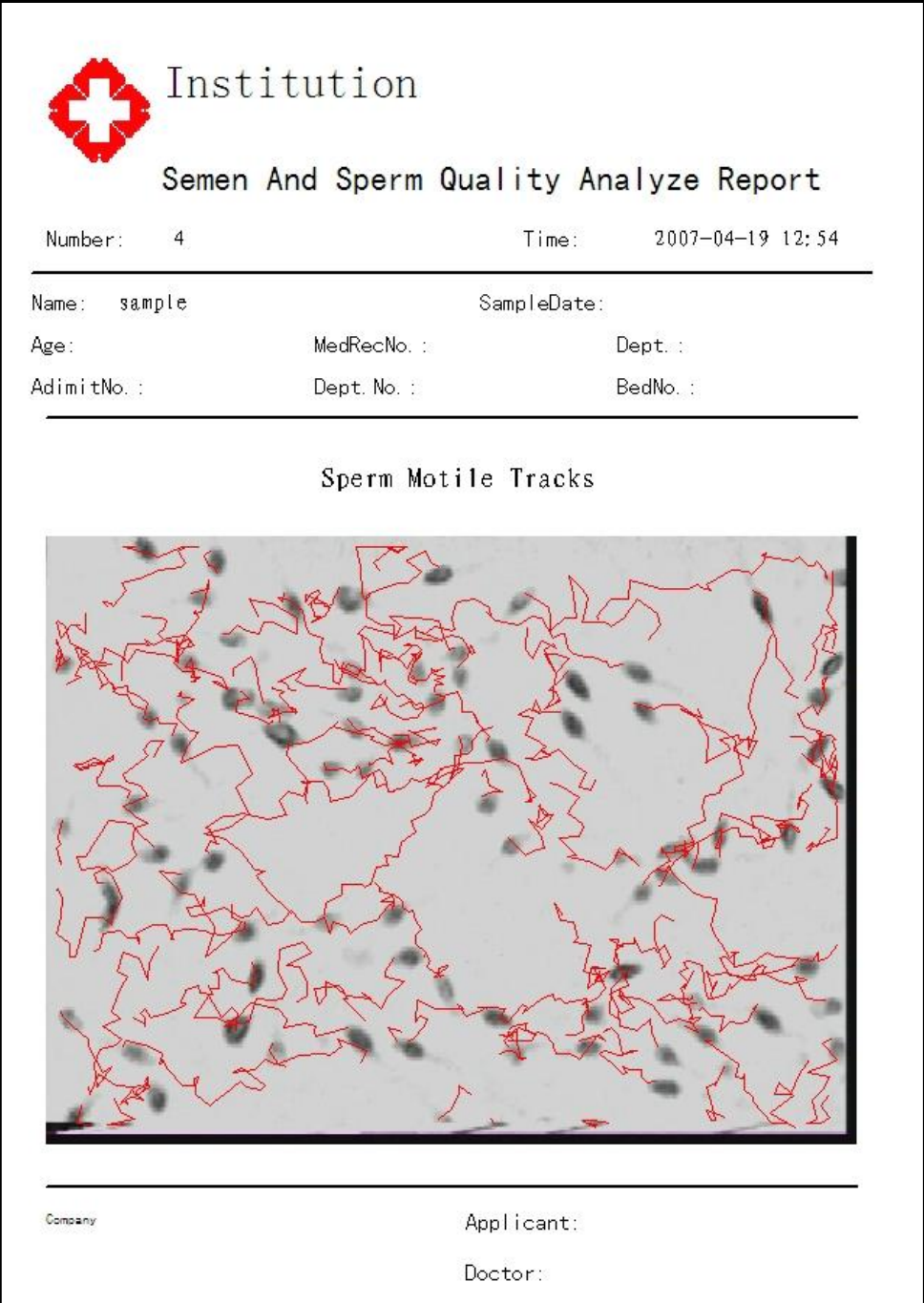

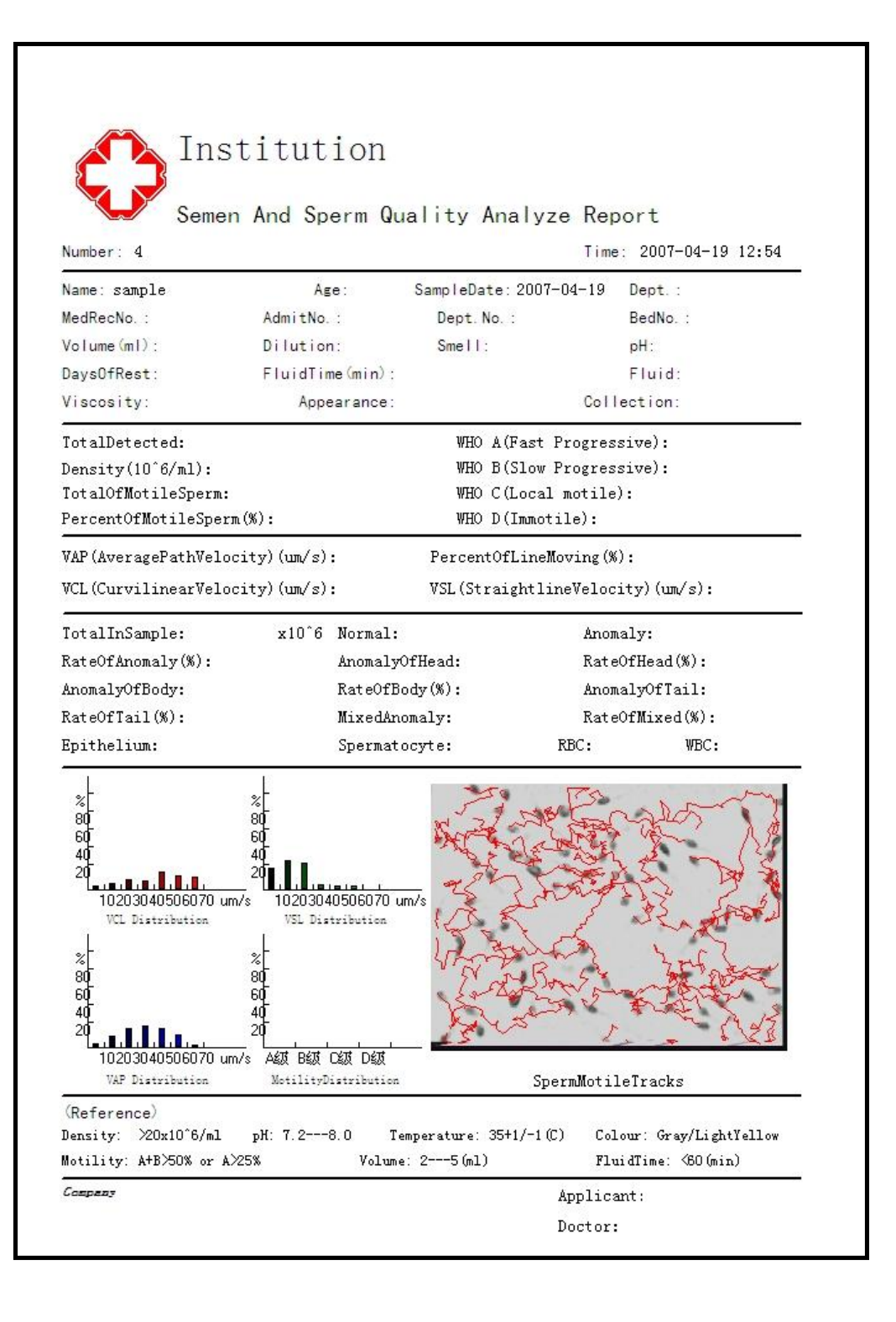

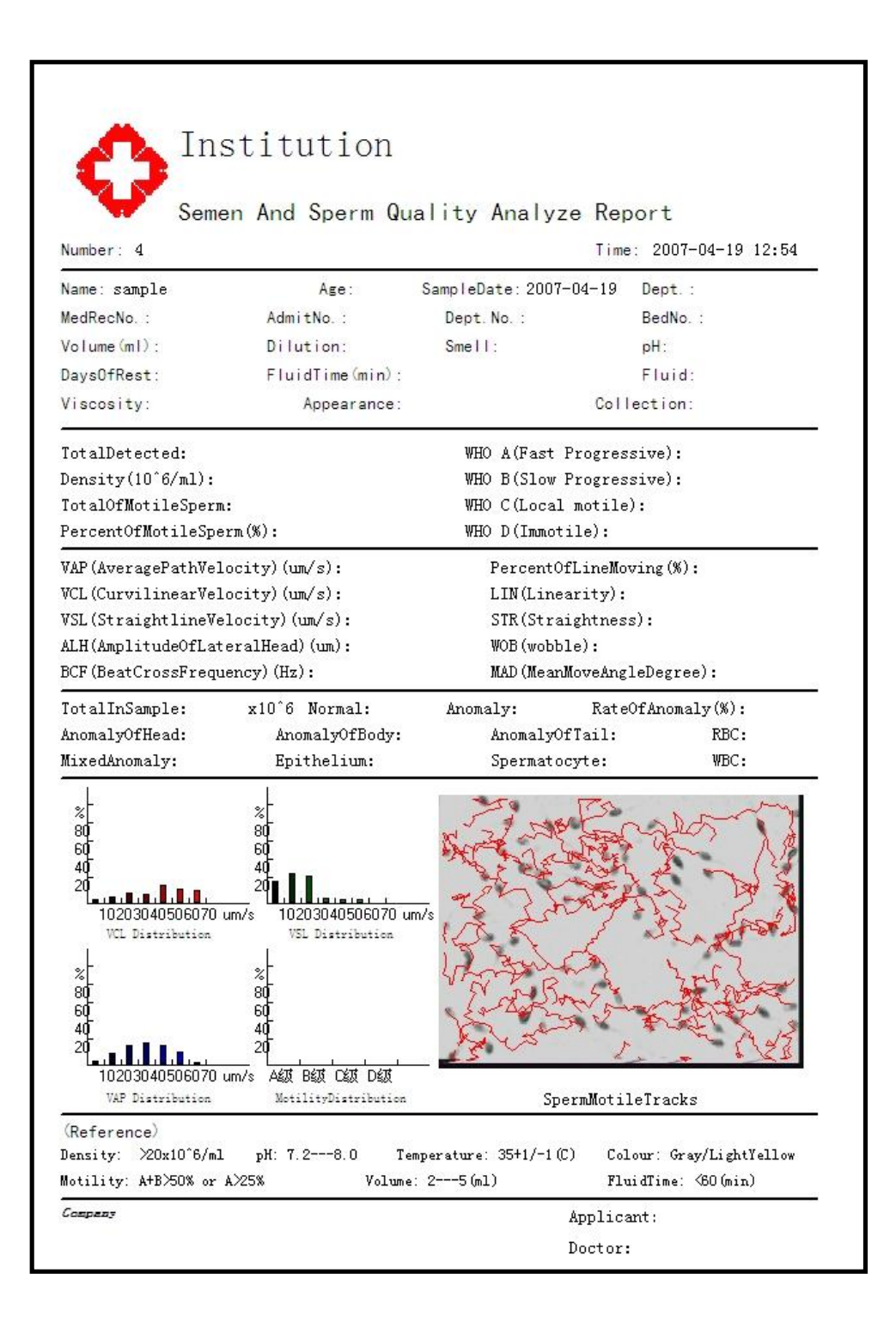

- 11. You can save and print the report.
- 12. You can open the case of illness which has been saved.

Click the "Query",

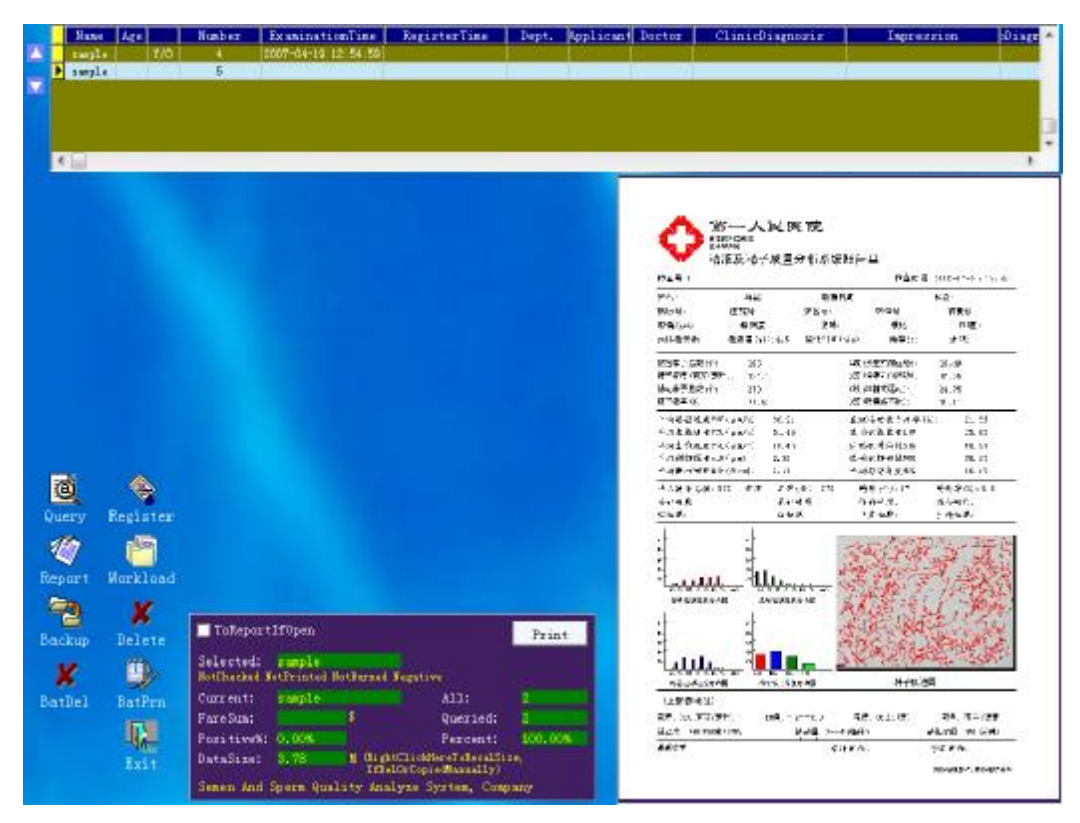

13. Click the "Query",

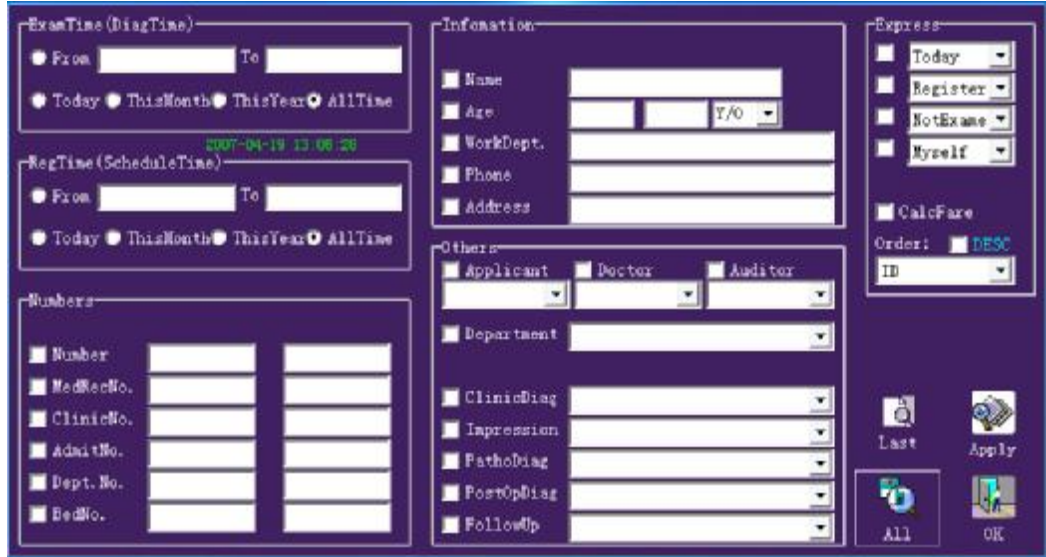

14. You can select one or some of condition(s) to query the case of illness conveniently.